# East Baton Rouge Parish - Entering Grad Templates for 8<sup>th</sup> Graders

### **Grad Template Selections**

#### 01 Option 1

| 9 <sup>th</sup>  | 10th         | 11th        | 12th          |
|------------------|--------------|-------------|---------------|
| English I        | English II   | English III | English IV    |
| Algebra I        | Geometry     | Algebra II  | Advanced Math |
| World Geography  | Civics       | US History  | World History |
| Physical Science | Biology I    | Chemistry   | Physics       |
| PE I             | PE II/Health |             |               |
| Spanish I        | Spanish II   |             |               |
| Art I            | IBCA         |             |               |

### 02 Option 2

| 9th               | 9th 10th        |                  | 12th                         |  |
|-------------------|-----------------|------------------|------------------------------|--|
| English I         | sh I English II |                  | Business English             |  |
| Algebra I         | Math Essentials | Financial Math   | Business Math                |  |
| Physical Science  | Biology         | Entrepreneurship | Accounting I                 |  |
| Civics            | U.S History     | Speech II        | Virtual Workplace Experience |  |
| P.E. I            | P.E. I Speech I |                  |                              |  |
| Quest for Success | ВСА             |                  |                              |  |
| IBCA              | P.E II/ Health  |                  |                              |  |

### 03 Option 3: Community Based

| Subjects       | 9th Grade                   | 10th Grade                | 11th Grade          | 12th Grade         | Min.<br>Req. |
|----------------|-----------------------------|---------------------------|---------------------|--------------------|--------------|
| English        | Applied English I           | Applied English II        | Applied English III | Applied English IV | 4            |
| Mathematics    | Applied Math I              | Applied Math II           | Applied Math III    | Applied Math IV    | 4            |
| Science        | Applied Science I           | Applied Science II        |                     |                    | 2            |
| Social Science | Applied Social<br>Studies I | Applied Social Studies II |                     |                    | 2            |

| General Electives<br>(may include PE- I<br>Health & PE |                                                              | PE II/ Health                                        | Art I                                                                                 |                                                         | 2 to 4 |
|--------------------------------------------------------|--------------------------------------------------------------|------------------------------------------------------|---------------------------------------------------------------------------------------|---------------------------------------------------------|--------|
|                                                        | Community- based<br>Instruction ( <b>500300</b> )            | Transition: Independent<br>Living ( <b>500203</b> )  | Quest for Success                                                                     | Workplace Safety                                        |        |
| Workforce and<br>Career Electives                      | Transition:<br>Foundation<br>Employment<br>( <b>500204</b> ) | Transition: Employment<br>Sampling ( <b>500200</b> ) | Transition:<br>Employment (500201)<br>& Applied<br>Communication<br>( <b>500050</b> ) | Transition:<br>Education/ Training<br>( <b>500202</b> ) | 7 to 9 |

## Graduation Template Loader for 8<sup>th</sup> Graders

The Graduation Template Loader in this scenario has current 8<sup>th</sup> grade students on the left, and Graduation Templates of the high schools they will be attending on the right.

The user identifies which students go in a desired template at the next high school he/she will be attending, then requests in the Grad Template are assigned to these students.

- 1. In JCampus, go to Scheduling / Loaders / Student Graduation Template Loader.
- 2. At the setup, configure for year **1920**, grade **08**.
  - Place a check for "Edit Next School Students"
  - Place a check for "Active Only" with current date beneath.
  - Click "Ok" to get a listing of students.
- 3. On the left will be students with a column showing next year school. On the right is a pick list of Graduation Templates for each of the high schools.
  - Tip: <u>Sort the Students (left side) and Grad</u> Plans (right side) in "School" order to make browsing easier.
- 4. Click to select students in the boxes to the left of each student's name.
- On the right, click the Graduation Plan to assign to these students. <u>Make sure next school is same as</u> <u>site with graduation plan.</u>

| Student Graduation        | n Template Loader Setup 02.27.19.08 MLM | X        |
|---------------------------|-----------------------------------------|----------|
| Year :                    | 1920                                    | ~        |
| District :                | 026                                     | ۷        |
| School :                  | 001                                     | <u>+</u> |
| Grades :                  | 08                                      |          |
| Gender :                  |                                         |          |
| Ethnic :                  |                                         |          |
| Sports :                  |                                         |          |
| Clubs :                   |                                         |          |
| Team :                    |                                         |          |
| Special Codes :           |                                         |          |
| Select Program<br>Codes : |                                         |          |
|                           | Edit Next School Requests               |          |
|                           | Active Only                             |          |
| As Of Date :              | Mar 🗸 02 🗸 2020 🗸 📑                     |          |
| Show :                    | All Osped Only Non Sped                 |          |
|                           | ОК                                      |          |

- The system will ask for a confirmation. After clicking "**Yes**", the column "Grad ID" will update with the code associated with the Grad Template.
- 6. Need to change a Template assigned to a student? Click the select box and select the Grad Template to assign to the student.
- 7. **Important:** If you post this early in the spring, please come back and check it to make sure new students that have come in are getting assigned a template. Review it again at the end of the year.

### High School Site Codes for East Baton Rouge Parish

#### Code Site Name

- 001 Arlington Prep
- 008 Baton Rouge Magnet High School
- 010 Belaire High School
- 016 Broadmoor Senior High School
- 038 Glen Oaks Senior High School
- 045 Istrouma High School
- 056 McKinley Senior High School
- 063 Northdale Supt Academy
- 065 Northeast High School
- 079 Scotlandville Magnet High School
- 088 Tara High School
- 092 EBR Readiness Supt Academy
- 102 Woodlawn High School
- 133 Mentorship STEAM Academy
- 138 Lee High School

## Mass Printing IGP's for 8<sup>th</sup> Graders:

To print IGP's for parents to sign, follow the steps below:

- 1. Go to Student Master > Lists > Mass Print IGP.
- 2. At the setup box, set the **Grade = 8**. Click the "**Ok**" button.

| Setup-02.20.2020 |                            | × |
|------------------|----------------------------|---|
| Year :           | 1920 💌                     |   |
| District :       | 026 🗸                      |   |
| School :         | 001                        |   |
| Grade :          | 08                         |   |
| Team :           |                            |   |
| Counselor :      |                            |   |
| Special Codes :  |                            |   |
| As Of Date :     | Mar 🗸 02 🖌 2020 🗸 📼        |   |
| Order To List :  | Alpha Order 🗸              |   |
| Special Ed :     | All  Sped Only  Non Sped   |   |
| 504 :            | All  504 Only  Non 504     |   |
| LEP :            | All LEP Only Non LEP       |   |
|                  | Print Break on Counselor   |   |
|                  | Show Remote Scheduled Only |   |
| Semester :       | 1                          |   |
| Advisor :        |                            |   |
| -                | ОК                         |   |
|                  |                            |   |

- 3. A listing of 8<sup>th</sup> graders will appear.
- 4. Click the "**Select all**" box in the upper left. You will see check boxes set for all the students.
- 5. At the bottom, click the button "**Print Forms**". Give it a while to produce the print previews.

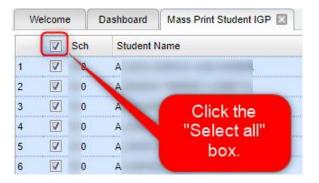

6. Print, then distribute the forms. Ask student / parent to sign / date in the bottom "8<sup>th</sup>/T9" cell and return.

| SIGNATURE APPROVAL           |  |          |  |      |     |      |      |      |
|------------------------------|--|----------|--|------|-----|------|------|------|
|                              |  | (8th/T9) |  | Date | 9th | Date | 10th | Date |
| Student                      |  |          |  |      |     |      |      |      |
| Parent                       |  |          |  |      |     |      |      |      |
| Special Education<br>Teacher |  |          |  |      |     |      |      |      |
| Counselor/Advisor            |  |          |  |      |     |      |      |      |